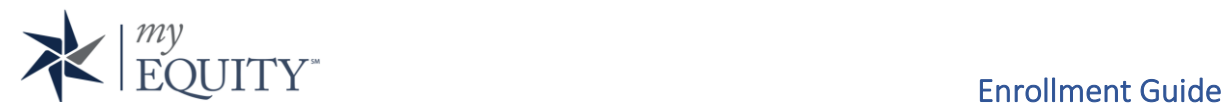

## Access

To enroll or login to Equity Trust Company's online account management portal, go to: [www.myequity.com](http://www.myequity.com/)

# Enrollment

To begin the enrollment process, click on the link under "Don't have an online account?"

Note: Prior to starting the enrollment process you must have submitted an Account Application and received your Account Number.

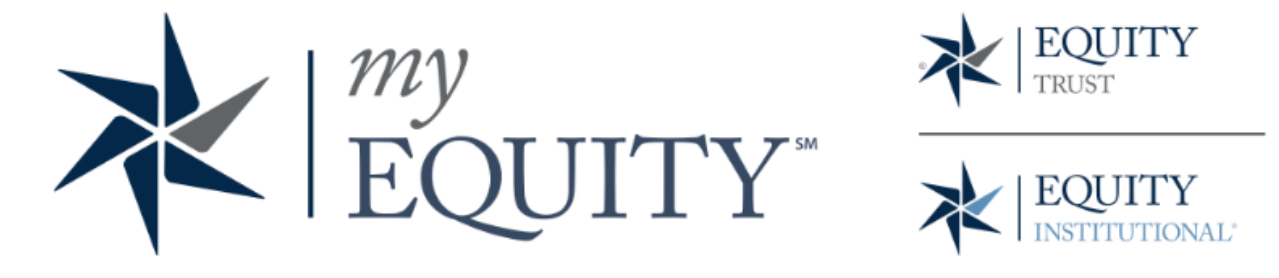

The security of your account and retirement is critically important to us. As the nature of online threats continues to evolve, so do we. Click here to learn more about new security features.

# Enter your login information

## **Username**

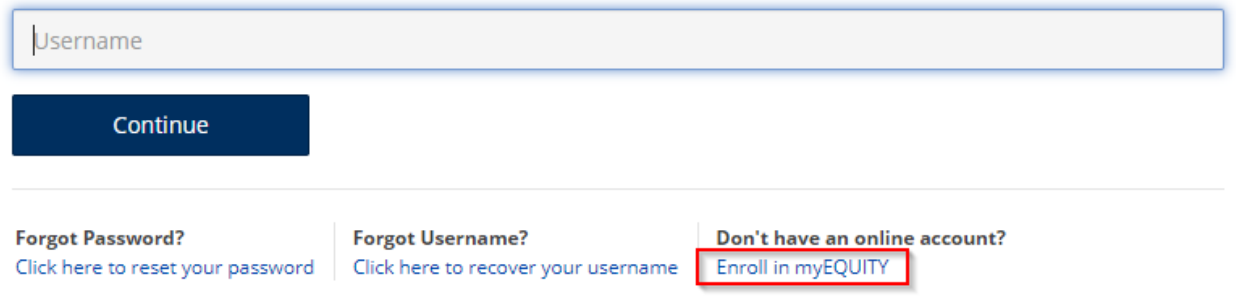

*Equity Trust Company is a directed custodian and does not provide tax, legal or investment advice. Any information communicated by Equity Trust Company is for educational purposes only, and should not be construed as tax, legal or investment advice. Whenever making an investment decision, please consult with your tax attorney or financial professional.*

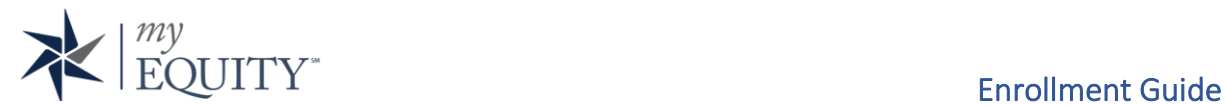

The Enrollment wizard will consist of four steps that will allow you to verify your account information, set your username and password, and select your multi-factor authentication method.

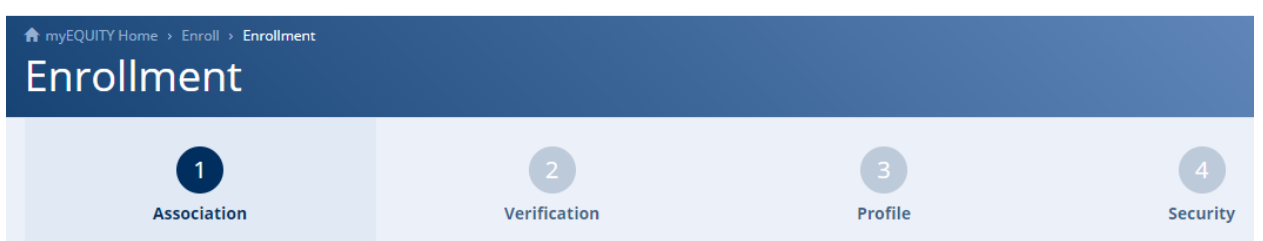

On the first step, select the relationship of "Account Holder/Account Owner"

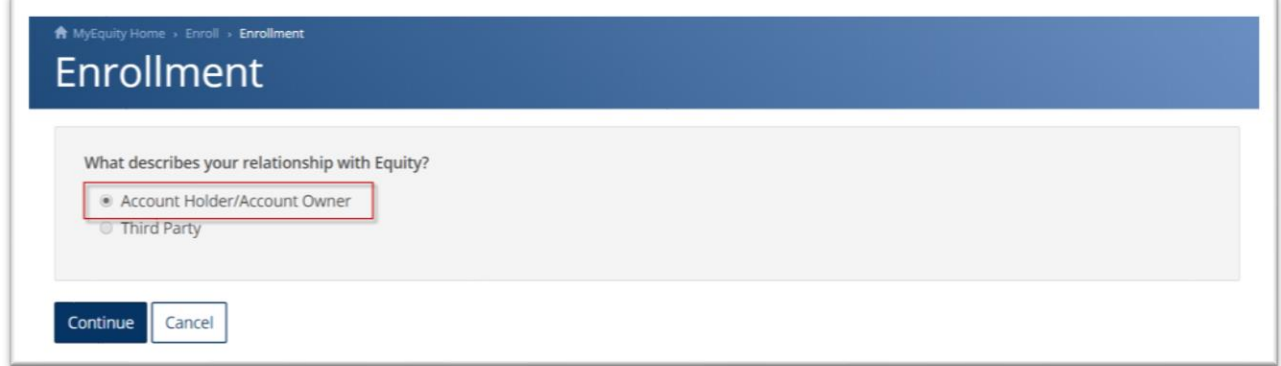

On the second step of the enrollment process you will enter:

- Equity Trust Company Account Number
- Last 6 of your Social Security Number
- Date of Birth

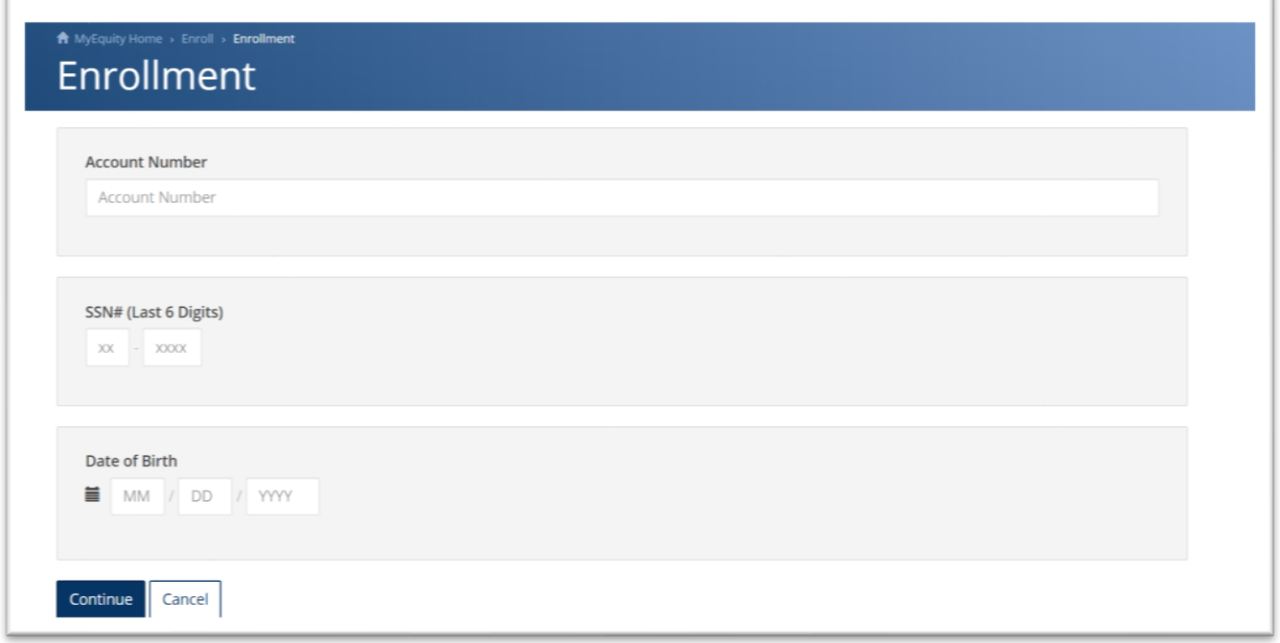

*Equity Trust Company is a directed custodian and does not provide tax, legal or investment advice. Any information communicated by Equity Trust Company is for educational purposes only, and should not be construed as tax, legal or investment advice. Whenever making an investment decision, please consult with your tax attorney or financial professional.*

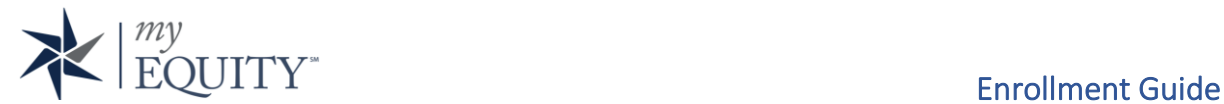

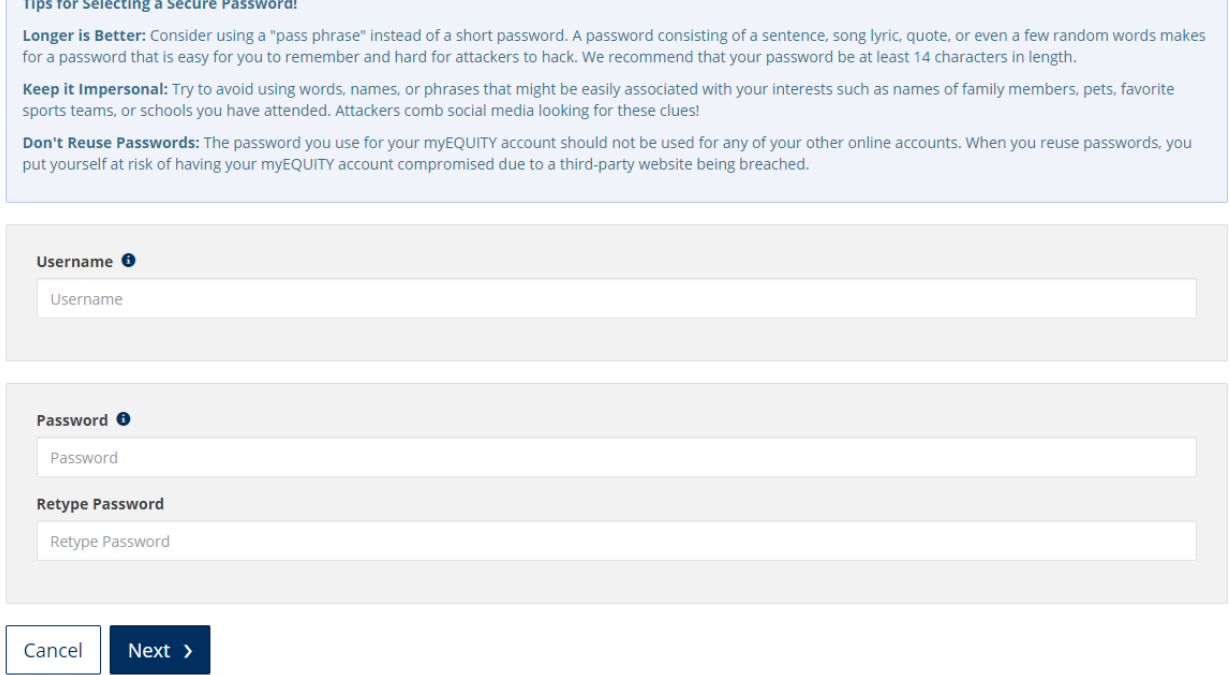

After this information has be entered and verified you will be instructed to create:

- Username
	- o The username will be verified that it is available. If your username is not available, please enter an alternative.
- Password
	- o Your password should be something that you will remember and is secure. The password must meet the following minimum requirements:
		- At least one upper and one lower case letter
		- A minimum of 14 characters
		- One digit is required or one special character  $( ^{\sim }, ^{\cdot }, ^{\cdot }, ^{\infty}, ^{\#}, ^{\infty}, ^{\wedge}, ^{\circ}, ^{\circ}, ^{\ast}, ^{\cdot} , ^{\cdot}), _{\sim} ^{\cdot}$  $,+,=\{,\},[,\]$ ,  $\mid,$ ;,,,<,>,,,,,?,/)
		- No spaces permitted or apostrophe and double quote

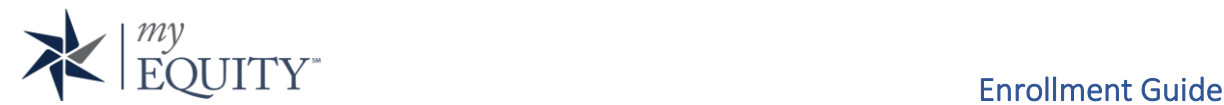

Once you have established your Username, and Password, you will be taken to the security step to select a secondary factor.

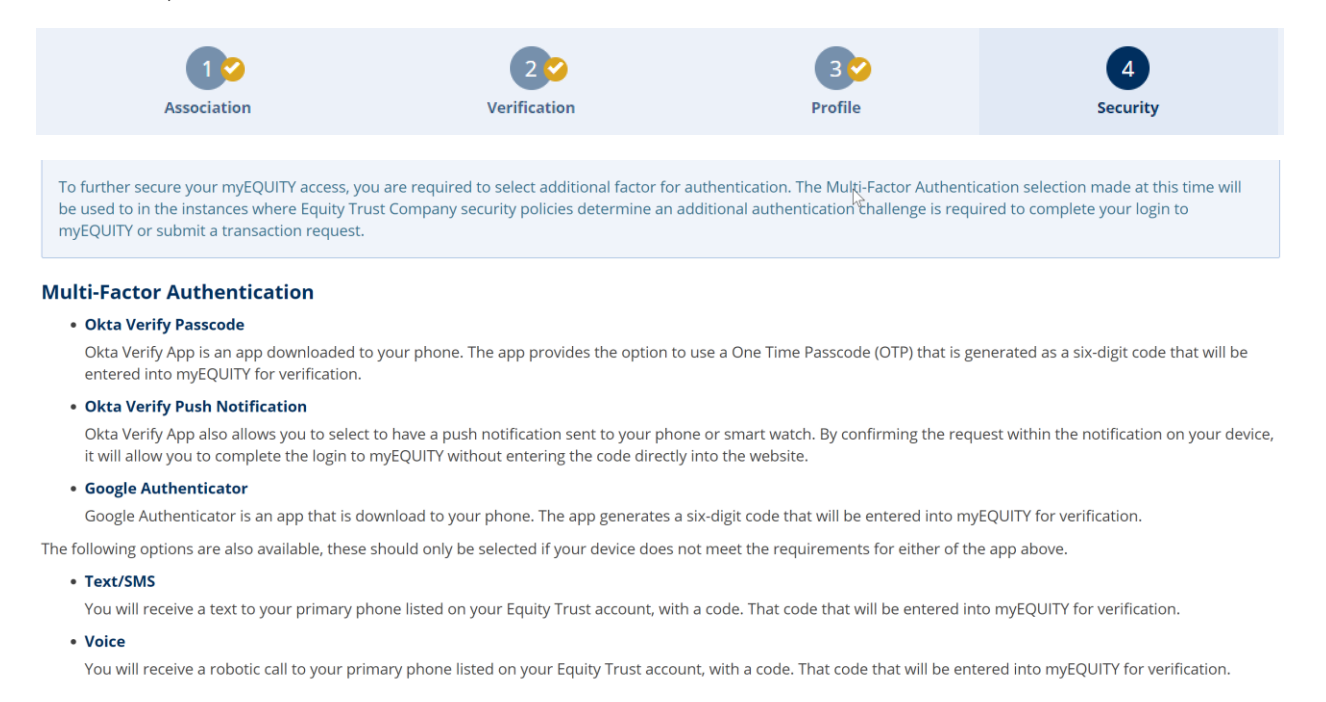

The list of options to select from include: two apps that are downloaded to your smart phone (Okta Verify or Google Authenticator) or a having a one-time passcode sent via Text/SMS or Voice.

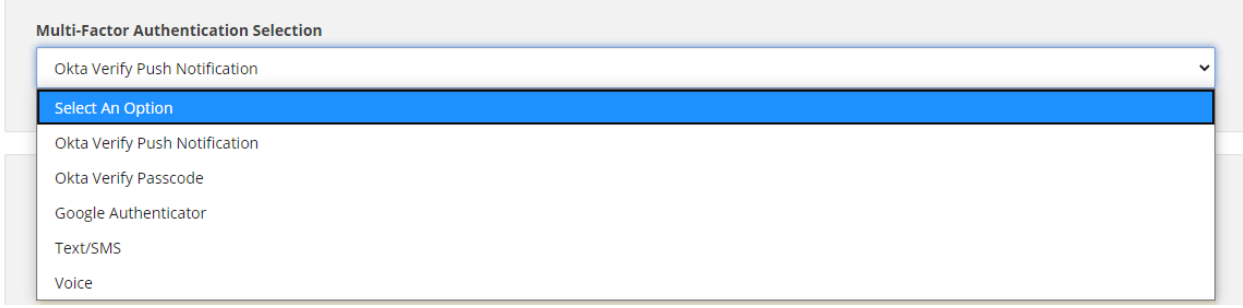

Once you have made your select, following the instructions provided to complete the factor set-up. Additional resources are provided on the screen or can be reviewed here:

Okta Verify: <https://support.okta.com/help/s/setting-up-mfa-for-end-users>

Google Authenticator: <https://support.google.com/accounts/topic/7667164?hl=en>